# GUIDE **ODO**MOBILE

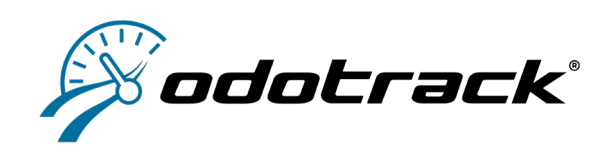

V.3.3-03/24

## SOMMAIRE

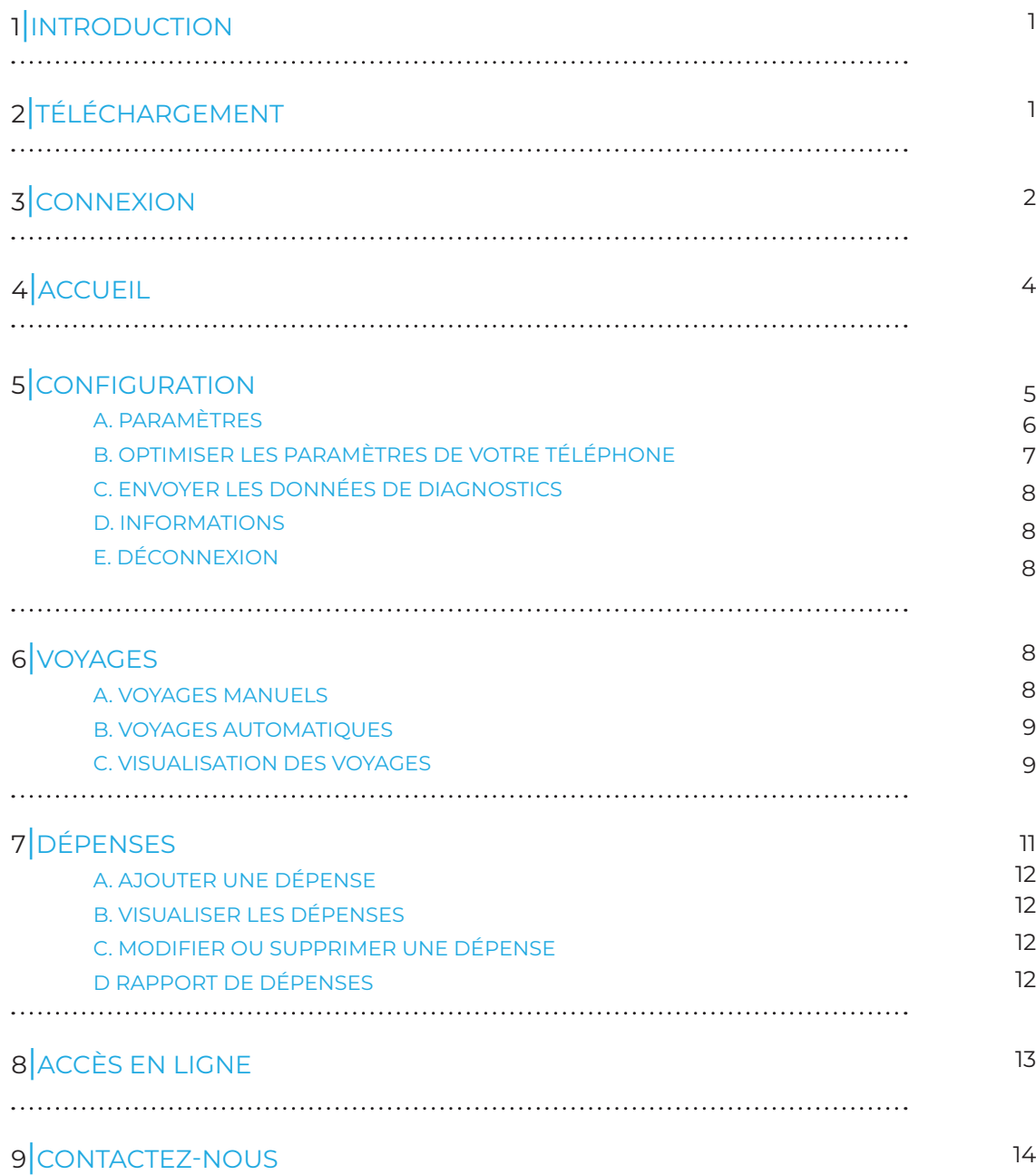

## **1** INTRODUCTION

L'ODOmobile est une application cellulaire pour Android ou iPhone permettant de tenir automatiquement un registre de déplacements et de gérer vos dépenses professionnelles.

Toutes vos données de déplacements sont automatiquement captées par votre téléphone cellulaire et sont ensuite synchronisées vers les serveurs sécurisés d'ODOTRACK.

L'application ODOmobile nécessite une licence mobile et utilise les données de **votre forfait cellulaire.**

*Avec l'application ODOmobile, vous avez également accès à vos données de déplacements et à vos rapports en accédant à votre compte ODOTRACK en ligne à l'adresse odotrack.com*

## **2** TÉLÉCHARGEMENT

Téléchargez l'application ODOmobile par l'entremise de Google Play Store pour Android ou l'AppStore d'Apple pour iPhone, en suivant les étapes requises.

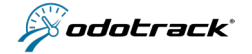

## **<sup>3</sup>** CONNEXION

Pour vous connecter à l'application, vous devez d'abord être inscrit au service ODOTRACK MOBILE.

### **SI VOUS N'ÊTES PAS DÉJÀ INSCRIT AU SERVICE ODOTRACK MOBILE**

Pour vous inscrire au service ODOTRACK MOBILE, une fois l'application téléchargée, cliquez sur **INSCRIPTION** à la page d'accueil de l'application et remplissez les champs requis.

### **SI VOUS ÊTES DÉJÀ INSCRIT AU SERVICE ODOTRACK MOBILE**

Une fois l'application ouverte, entrez vos informations personnelles (adresse courriel et mot de passe) puis cliquez sur

#### **SE CONNECTER**.

### **SE SOUVENIR DE MOI**

Lorsque cette option est activée, l'application retiendra les informations concernant votre adresse courriel et mot de passe en mémoire lors de la prochaine ouverture de l'application. 

### **MOT DE PASSE OUBLIÉ ?**

Si vous avez oublié votre mot de passe, cliquez sur **Mot de passe oublié ?** et inscrivez votre adresse courriel. Un courriel de réinitialisation vous sera alors envoyé afin de modifier votre mot de passe.

### **MODIFICATION DU COURRIEL OU MOT DE PASSE**

Pour modifier le courriel ou mot de passe associé au compte, utilisez votre compte en ligne à odotrack.com et modifiez les informations dans le Module Configuration > Section Contacts > à l'onglet Droits et Accès.

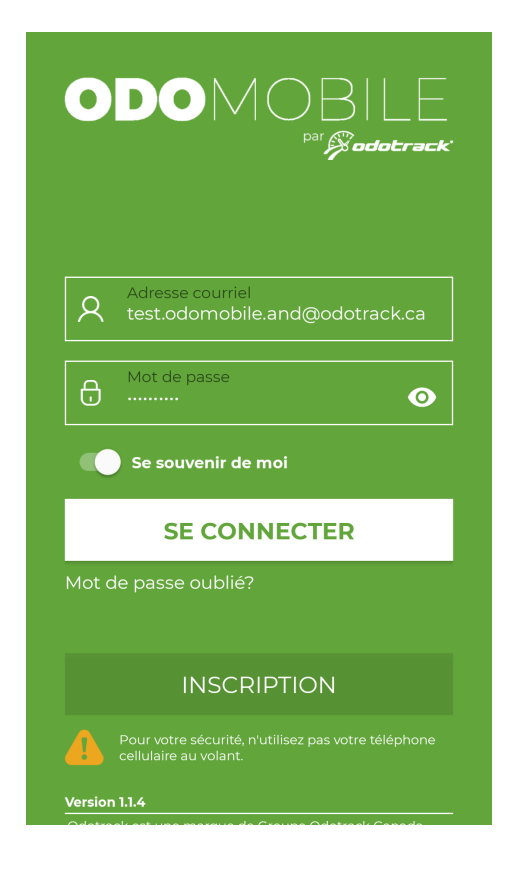

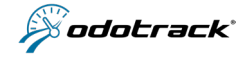

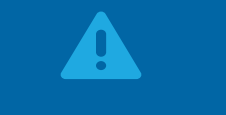

## **AVIS IMPORTANT**

## **PRENNEZ NOTE QU'IL EST TOUJOURS NÉCESSAIRE DE SE RECONNECTER À L'APPLICATION LORSQUE :**

- le téléphone manque de batterie et s'éteint;
- vous éteignez et redémarrez manuellement le téléphone ;
- vous désinstallez et réinstallez l'application ;
- vous installez une mise à jour de l'application ;
- vous installez une nouvelle mise à jour Android ou iPhone.

Afin d'être avisé de la nécessité de se reconnecter à l'application, il est recommandé d'activer l'option de **Notifications** dans le menu Paramètres de l'application et du téléphone (pour plus de détails, voir la section 5 du présent Guide).

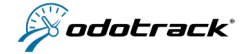

## **<sup>4</sup>** ACCUEIL

Voici un bref aperçu des différents éléments qui composent la page d'accueil :

**(1) Accueil :** Pour revenir à la page d'accueil ;

**(2) Voyages :** Pour visualiser les voyages enregistrés par l'appareil ;

**(3) Dépenses :** Pour visualiser les dépenses saisies au compte ;

**(4) Date :** Date de la journée en cours ;

**(5) Statistiques :** Pourcentage des voyages en mode Affaires et en mode Personnel enregistrés durant le mois en cours (arrondis au chiffre entier) ;

**(6) Durée affaires :** Durée des déplacements en mode Affaires durant le mois en cours (arrondi à la minute);

**(7) Distance affaires :** Nombre de kilomètres enregistrés en mode Affaires durant le mois en cours (arrondi au chiffre entier) ;

**(8) Dépenses :** Montant total des dépenses saisies au compte durant le mois en cours (au chiffre entier) ;

**(9) Débuter le voyage**: Débuter un voyage manuellement ;

**(10) Commentaires :** Inscrire un commentaire du voyage en cours ou à venir ;

**(11) Synchronisation :** Pour synchroniser les voyages enregistrés ;

**(12) Paramètres / Configuration :** Pour procéder à la configuration du compte et accéder aux paramètres de l'application (pour plus de détails, voir la section suivante du présent Guide).

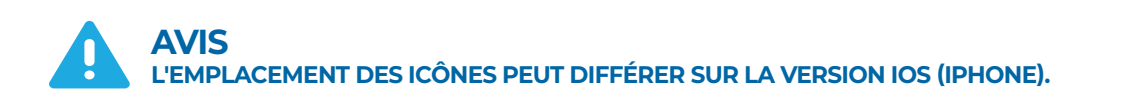

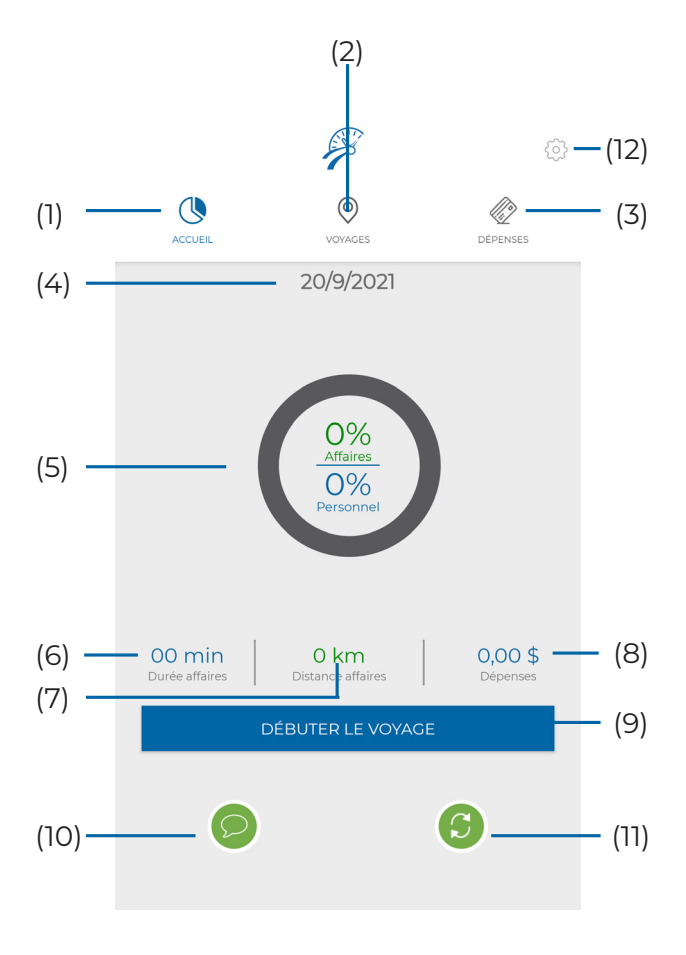

*s<sup>i</sup>odotrack*\*

## **<sup>5</sup>** CONFIGURATION

Il est recommandé de fixer les paramètres de l'application dès la première utilisation. Vous pourrez toutefois modifier les choix effectués en tout temps, si désiré.

Pour accéder aux paramètres de l'application, cliquez sur l'icône d'engrenage dans le haut à droite de la page d'acceuil :

- Paramètres;
- Envoyer les données de diagnostics (sur Android);
- Informations (sur Android);
- Abonnement;
- Diagnostiquer votre appareil;
- Conditions d'utilisation (sur iOS);
- Politiques de confidentialité (sur iOS);
- Déconnexion;

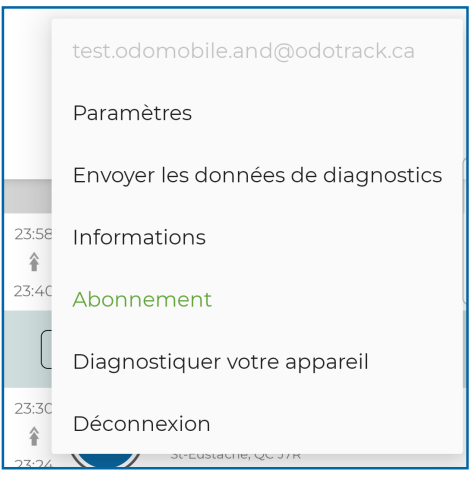

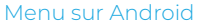

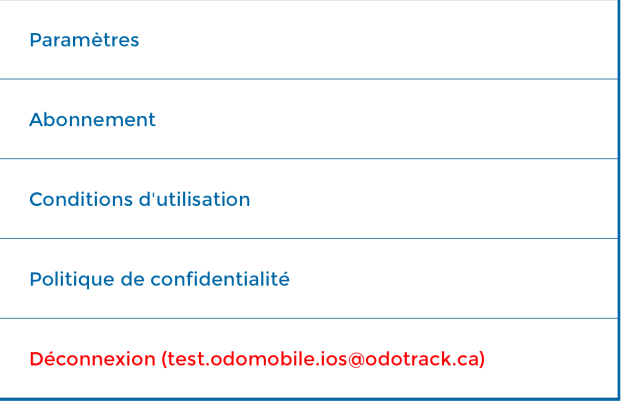

Menu sur iOS (iPhone)

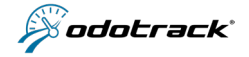

#### **GUIDE ODOMOBILE**

## **A. PARAMÈTRES**

En cliquant sur **Paramètres** vous retrouverez les options suivantes :

- Départ automatique ;
- Fin de voyage;
- Notifications  (sur Android);

### **DÉPART AUTOMATIQUE**

Permet de détecter automatiquement un voyage lorsque votre véhicule est mis en marche.

Pour que cette option soit applicable, **l'application ODOmobile doit être ouverte (mais elle peut être en arrière-plan).**

Si le départ automatique n'est pas activé, vous devrez débuter un voyage manuellement en cliquant sur **Débuter le voyage** sur la page d'accueil.

### **FIN DE VOYAGE**

Permet de détecter automatiquement la fin d'un voyage lorsque le véhicule est arrêté durant le laps de temps choisi.

Afin d'éviter une fin de voyage lors d'un arrêt intermittent (ex : lorsque vous êtes arrêté à une lumière rouge), il est recommandé de choisir un laps de temps plus long, par exemple 5 minutes. **Pour que cette option soit applicable, l'application ODOmobile doit être ouverte (mais elle peut être en arrière-plan).**

Si le départ automatique n'est pas activé, vous devrez terminer un voyage manuellement en cliquant sur **fin de voyage**  sur la page d'accueil.

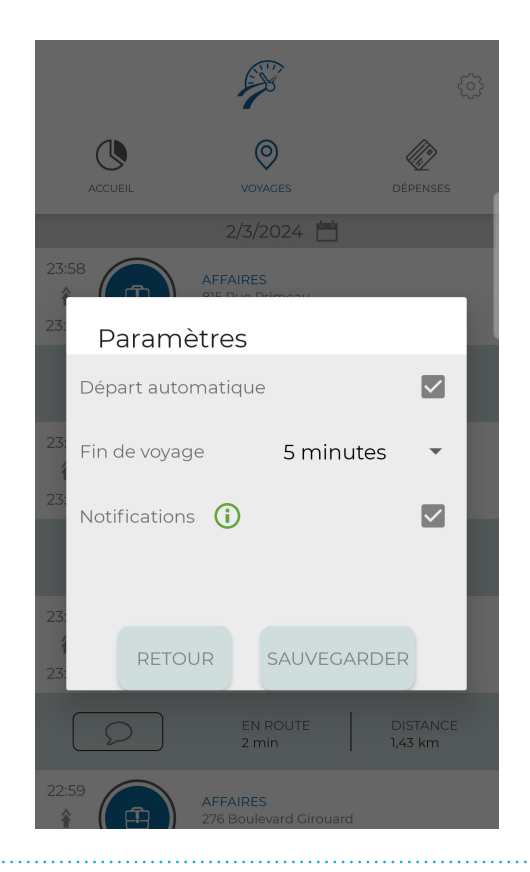

### **NOTIFICATIONS**

Permet de recevoir une notification lorsque l'application détecte une action (ex : démarrage, mise à jour, fin d'un voyage, etc.).

Sur iOS, les notifications sont activables via les paramètres système d'ODOmobile situés dans Réglages > ODOmobile > Notifications.

Prenez note que l'activation des notifications sur iOS permet aussi à l'application de vous avertir si vous fermez ODOmobile par inadvertance.

ODOmobile a été désactivé maintenant Odotrack ne vous géolocalise plus. ODO Ouvrez l'application pour ne manquer aucun vovage.

Example de notification de désactivation d'ODOmobile sur iOS

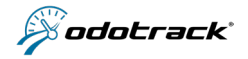

## **B. ENVOYER LES DONNÉES DE DIAGNOSTICS**

Sur Android, cette option du menu vous permet d'envoyer par courriel les données de diagnostics ("Tracker logs"), soit des données recueillies par l'application ODOmobile afin de permettre aux développeurs et au soutien technique d'ODOTRACK d'analyser ces données lorsque nécessaire.

Prenez note que sur iOS, cet option est disponible via la page d'information, accessible en appuyant sur l'icône information  $\Omega$  situé en haut à droite de l'écran de connexion.

### **C. INFORMATIONS**

Indique les détails de l'appareil (version Android ou iPhone, marque et modèle) et la version actuelle de l'application (ex. : version 1.0.3). Cette section vous permet également de tester la connexion Internet et la connexion aux serveurs ODOTRACK ainsi que d'accéder à la section Aide / FAQ du site web ODOTRACK, à la politique de protection à la vie privée et aux Termes et conditions d'ODOTRACK.

### **D. ABONNEMENT**

Permet l'abonnement aux services ODOTRACK pour un enregistrement illimité des déplacements, par le biais d'un plan mensuel ou annuel.

## **E. DIAGNOSTIQUER VOTRE APPAREIL**

"Les fonctionnalités proposées par Android ne sont pas disponibles pour iOS sauf pour ce qui est des permissions."

Permet de vérifier la configuration et les paramètres de votre appareil pour un fonctionnement optimal de l'application.L'application vérifiera donc l'optimisation de la batterie, l'économiseur de batterie ainsi que les permissions accordées.

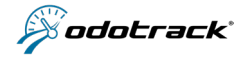

## **<sup>6</sup>** VOYAGES

Vous pouvez débuter et terminer la prise de données des voyages manuellement ou de façon automatique.

## **A. VOYAGES MANUELS**

Pour débuter un voyage manuellement, cliquez sur **Débuter le voyage** sur la page d'accueil. Choisissez le mode du voyage entre Affaires ou Personnel en cliquant sur le bouton approprié. Une fois le voyage terminé, cliquez sur **Fin de voyage.**

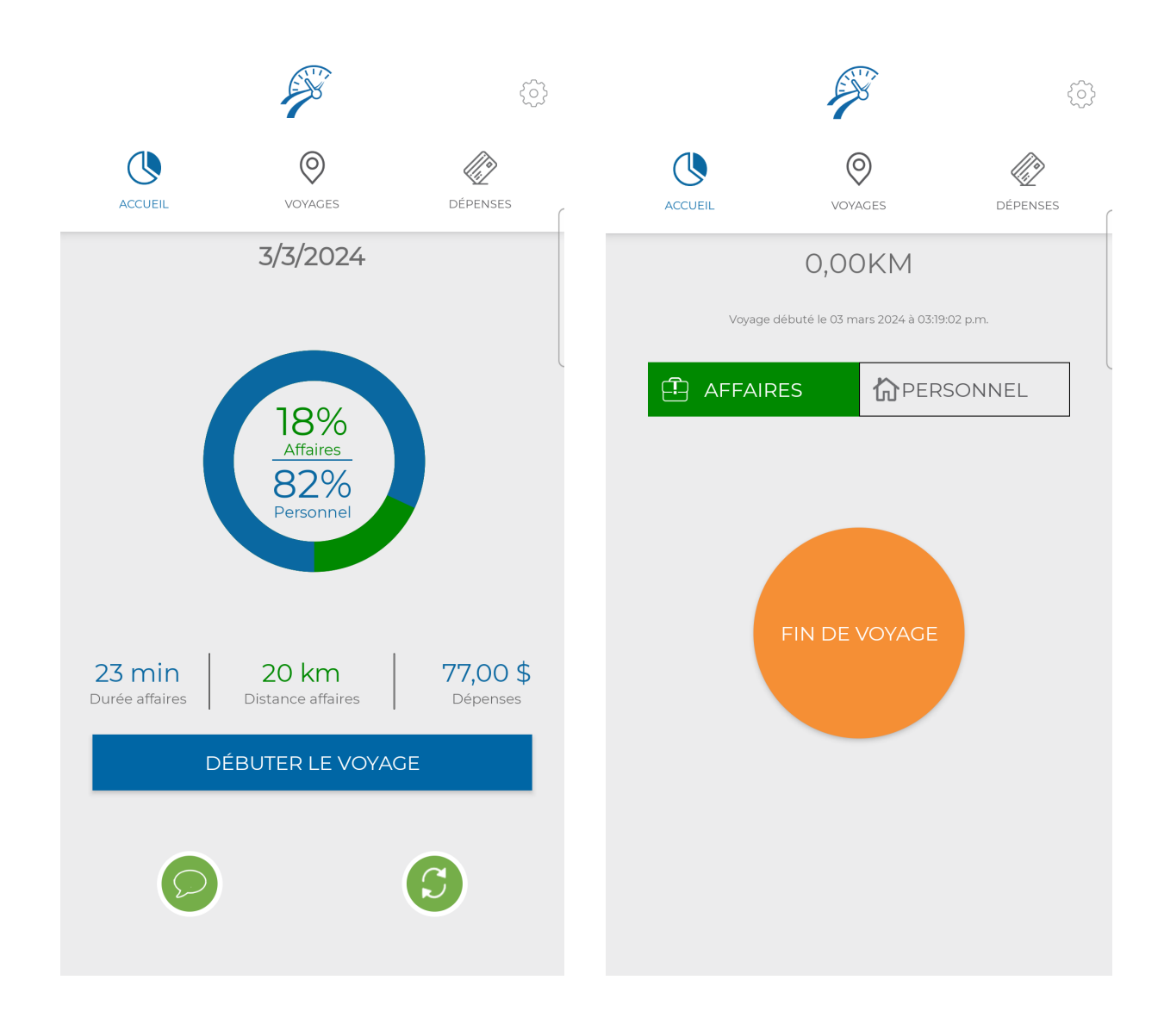

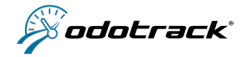

### **B. VOYAGES AUTOMATIQUES**

Pour que l'application détecte le début d'un voyage automatiquement, soit dès que votre véhicule est mis en marche, l'application doit être ouverte (mais elle peut être en arrière-plan) et l'option Départ automatique de la section Paramètres doit être activée. Cette option est d'ailleurs activée par défaut lors de l'installation de l'application.

### **DÉPART AUTOMATIQUE**

Permet à l'application de détecter automatiquement le début d'un voyage lorsque votre véhicule est mis en marche, sans nécessité de cliquer sur Débuter le voyage de la page d'accueil.

Pour que cette option soit applicable, vous devez par contre garder l'application ouverte pendant le voyage (mais elle peut être en arrière-plan)

### **FIN DE VOYAGE**

Permet de détecter automatiquement la fin d'un voyage lorsque le véhicule est arrêté durant le laps de temps choisi. Pour que cette option soit applicable, l'application ODOMOBILE doit être ouverte (mais elle peut être en arrière-plan). Si le départ automatique n'est pas activé, vous devrez terminer un voyage manuellement en cliquant sur Fin de voyage sur la page d'accueil.

*Notez : Afin d'éviter une fin de voyage lors d'un arrêt intermittent (ex : lorsque vous êtes arrêté à une lumière rouge), il est recommandé de choisir un laps de temps plus long, par exemple 5 minutes.* 

### **C. VISUALISATION DES VOYAGES**

Pour visualiser les voyages, ceux-ci doivent d'abord avoir été synchronisés.

### **SYNCHRONISATION**

Pour synchroniser les voyages, cliquez sur l'icône de synchronisation sur la page d'accueil.

*Notez que la synchronisation peut seulement être effectuée lorsque l'application est ouverte et n'est pas en arrière- plan.*

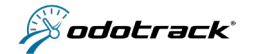

### **LISTE DES VOYAGES**

Une fois la synchronisation effectuée, vous pourrez visualiser les voyages enregistrés par l'appareil. Cliquez sur l'onglet Voyages, puis cliquez sur la date dans le haut de l'écran pour voir la liste des voyages enregistrés au cours de cette journée.

Cliquez directement sur un voyage pour visualiser les détails de ce voyage.

Voici un bref aperçu des éléments des voyages enregistrés :

- **(1) Heure d'arrivée et de départ ;**
- **(2) Type du voyage :** Affaires ou Personnel ;
- **(3) Type du voyage et Adresse d'arrivée ;**

**(4) Favoris :** Si un favori a été créé pour l'adresse d'arrivée, vous apercevrez une icône d'étoile.

**(5) Commentaire :** cliquez sur la bulle pour ajouter un commentaire ;

**(6) En route :** Total du temps passé sur la route pour ce voyage ;

**(7) Distance :** Total des kilomètres effectués pour ce voyage ;

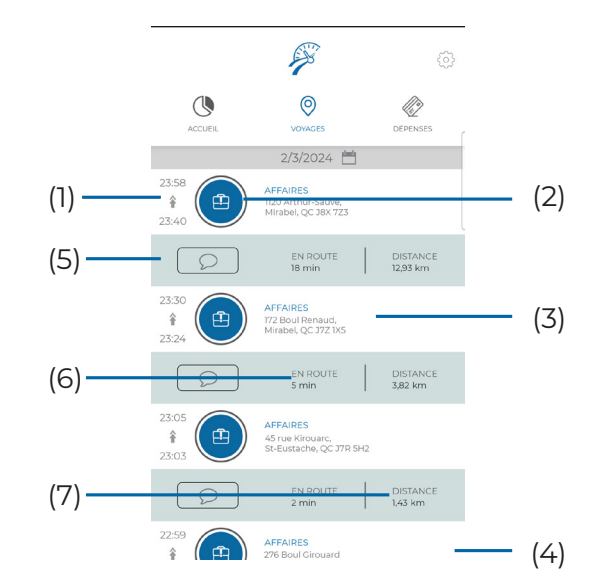

### **POUR MODIFIER LE MODE OU LE COMMENTAIRE D'UN VOYAGE**

Pour modifier le mode ou le commentaire d'un voyage, cliquez directement sur ce voyage.

Cliquez sur l'icône de valise (voyage Affaires) ou de maison (voyage Personnel) pour changer le type du voyage.

Ajoutez un commentaire au voyage en cliquant dans la boite Commentaires dans le bas du voyage.

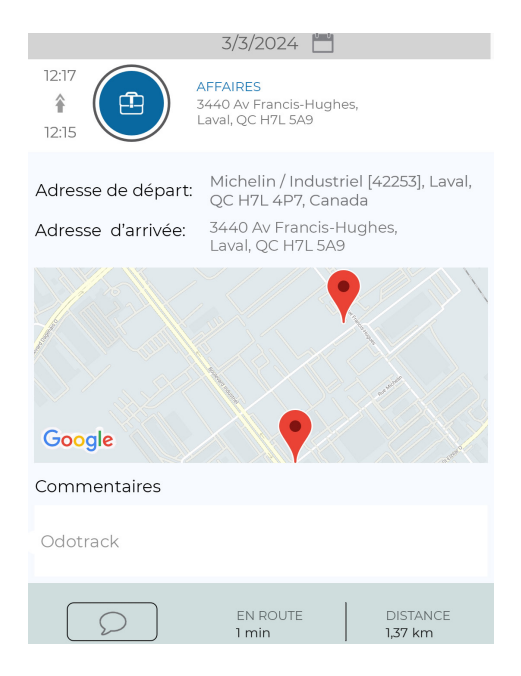

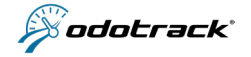

## **<sup>7</sup>** DÉPENSES

L'onglet Dépenses permet d'ajouter, de modifier ou de visualiser les dépenses entrées au compte.

#### Voici un bref aperçu de l'onglet Dépenses :

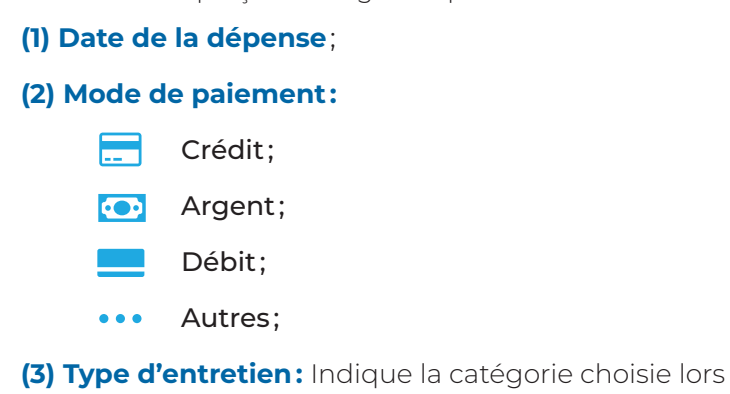

de l'ajout de cette dépense ;

**(4) Conducteur :** Indique par défaut le nom du conducteur. Cette information ne peut être modifiée ;

**(5) Prix :** Indique le montant total de cette dépense ;

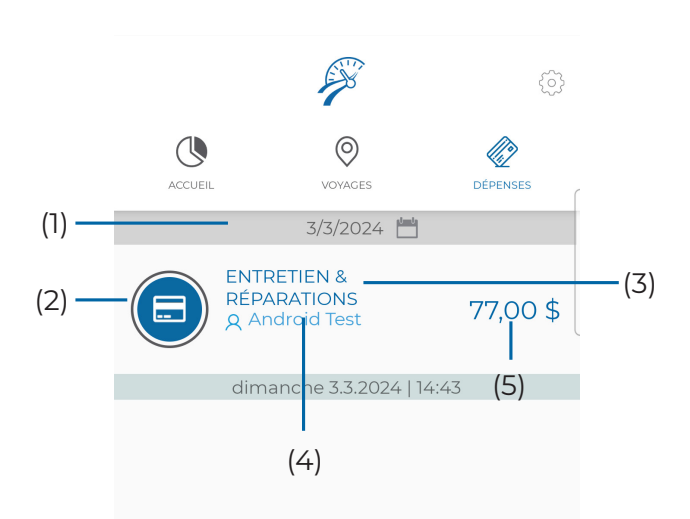

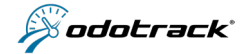

## **A. AJOUTER UNE DÉPENSE**

Pour ajouter une dépense, cliquez sur l'icône de Paramètres (dans l'onglet Dépenses) puis sur **Ajouter une nouvelle dépense**. Confirmez l'ajout en cliquant sur **OUI.**

Remplissez les champs requis :

### **(1) Mode de paiement :**

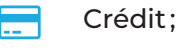

Argent ;

Débit ;

Autres ;

### **(2) Détails :**

**•** Choisissez la catégorie de dépenses à l'aide du menu déroulant ;

**•** Le véhicule et le conducteur sont inscrits par défaut et ne peuvent être modifiés ;

**•** Choisissez la date de la dépense à l'aide du calendrier en cliquant directement sur la date ;

**(3) Localisation:** Choisissez le pays et la province ;

## **B. VISUALISATION DES DÉPENSES**

**(4) Coût :** Inscrivez le sous-total, les taxes et/ou le total de la dépense ;

**(5) Approbation:** Activez cette option si la dépense est approuvée ;

**(6) Extras – Commentaires:** Inscrivez un commentaire si désiré ; *Pour une meilleure gestion, il est recommandé d'inscrire le nom du fournisseur à cet endroit .*

**(7) Pièces jointes :** Cliquez sur l'icône de caméra pour prendre une photo, sur l'icône de trombone pour joindre un fichier enregistré et sur l'icône d'œil pour visualiser la pièce jointe ;

**(8) Sauvegarder, supprimer ou fermer la fenêtre :** Utilisez les icônes au bas de l'écran pour sauvegarder ou supprimer la dépense ou pour fermer la fenêtre. Confirmez votre choix tel que demandé.

Pour visualiser une dépense, cliquez sur l'onglet Dépenses puis cliquez sur la date pour ouvrir le calendrier et choisir la date de la dépense à visualiser.

### **C. MODIFIER OU SUPPRIMER UNE DÉPENSE**

Pour modifier une dépense, cliquez directement sur la dépense à modifier puis confirmez votre choix en cliquant sur **OUI.** Effectuez les modifications désirées puis cliquez sur **Sauvegarder la dépense** au bas de l'écran.

Pour supprimer une dépense, cliquez directement sur la dépense puis confirmez votre choix de modifier la dépense en cliquant sur **OUI.** Cliquez ensuite sur **Supprimer cette dépense** au bas de l'écran et confirmez votre choix en cliquant sur **OUI.**

## **D. RAPPORT DE DÉPENSES**

Pour télécharger ou visualiser un rapport de dépenses , accédez à votre compte ODOTRACK en ligne à l'adresse odotrack.com dans la section "Rapports".

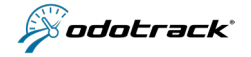

## **8** ACCÈS EN LIGNE

Avec l'application ODOmobile, vous avez également accès à votre compte en ligne.

Accédez d'abord à votre Portail, en vous rendant à l'adresse odotrack.com. Cliquez sur **Connexion** dans le haut de la page, entrez votre adresse courriel et mot de passe et cliquez une fois de plus sur **Connexion.**

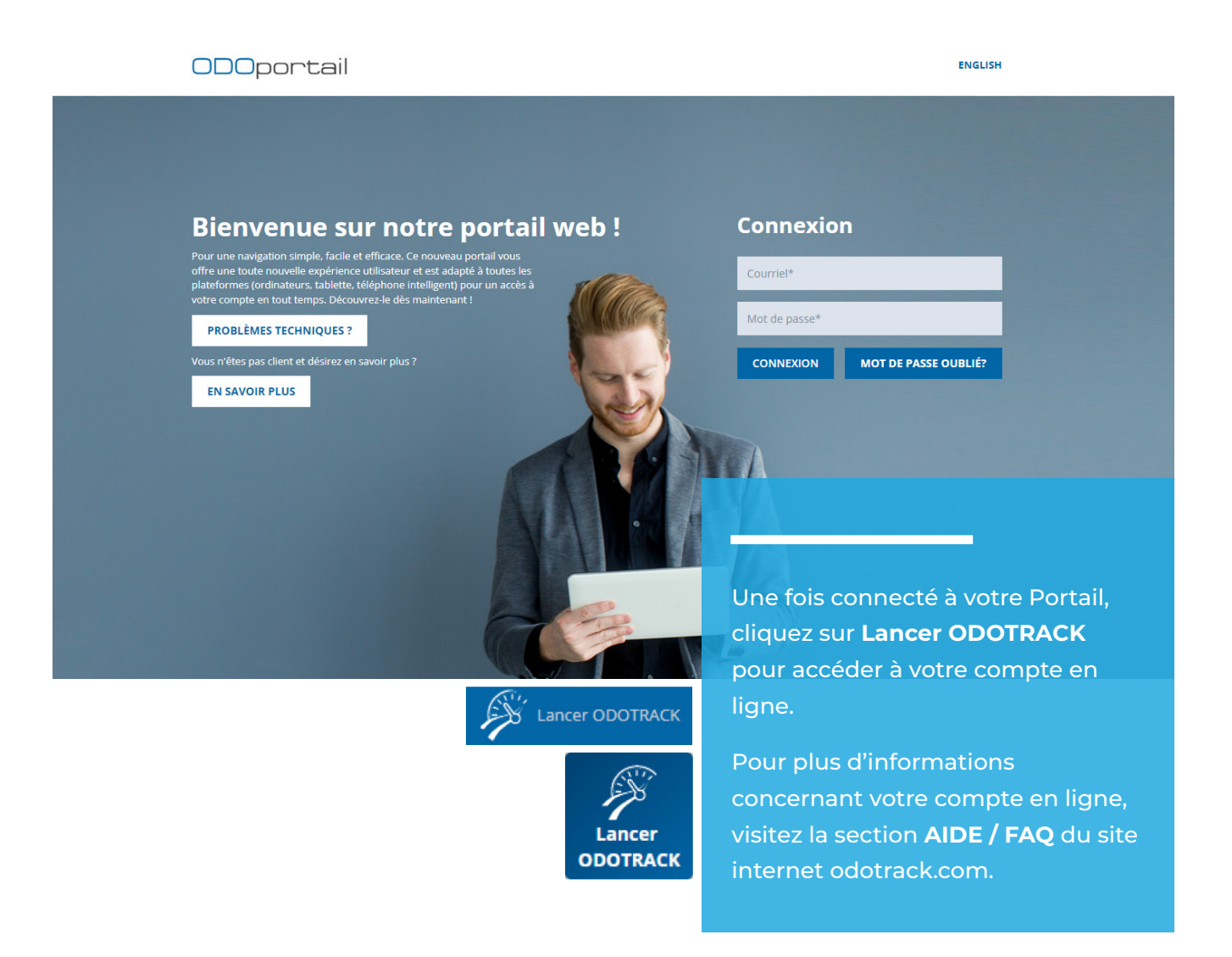

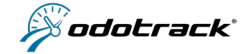

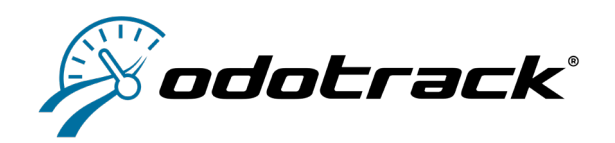

# GUIDE **ODO**MOBILE

#### **LE GROUPE ODOTRACK (SIÈGE SOCIAL)**

120-3440 AV FRANCIS-HUGHES LAVAL (QUÉBEC) H7L 5A9 Téléphone : 1 877 388-0810 Courriel : info@odotrack.com Site web : www.odotrack.com

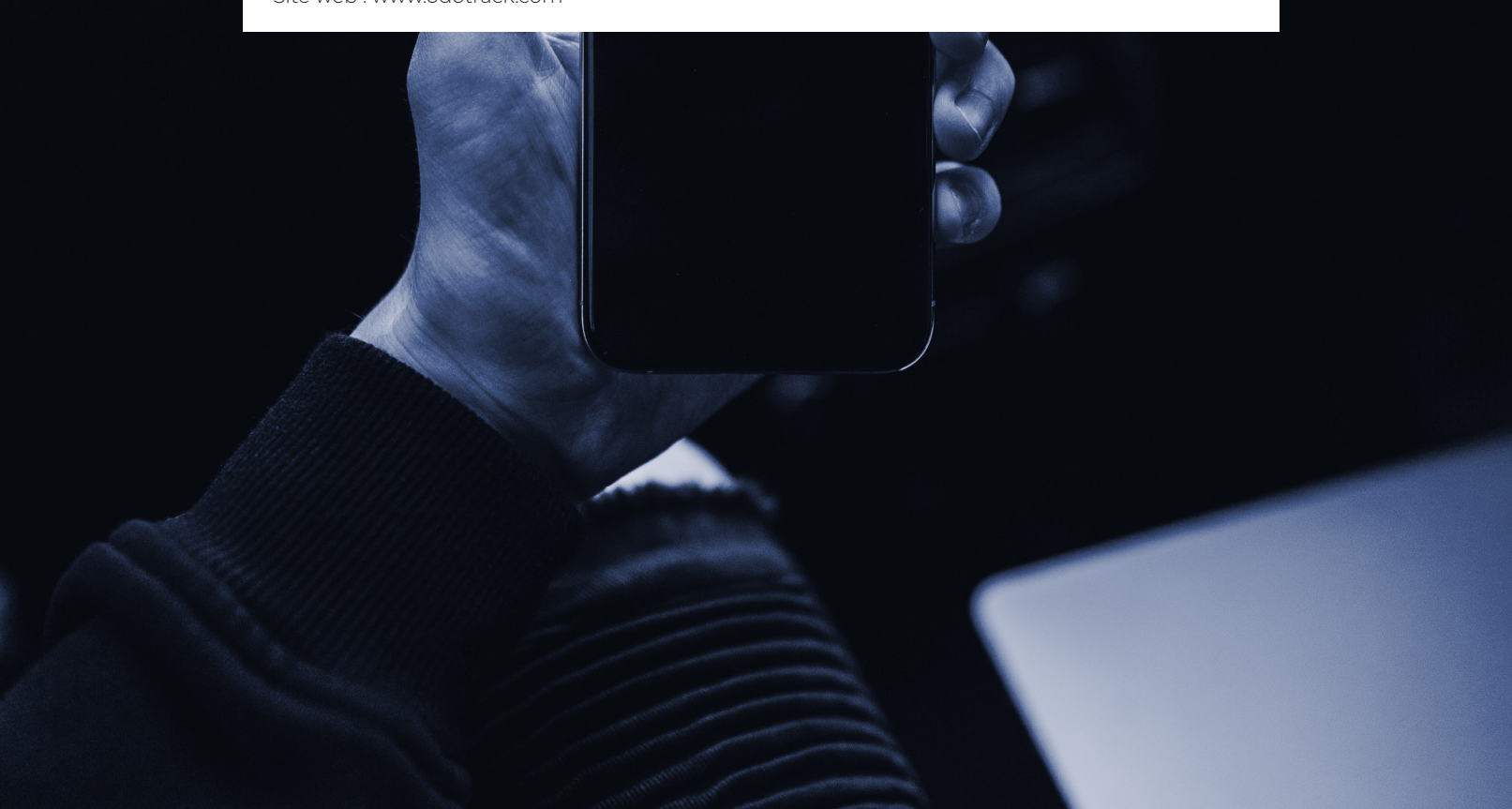